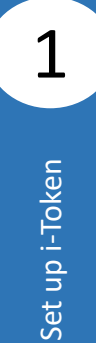

Scan to download the **BEA Singapore Mobile Banking Application**.

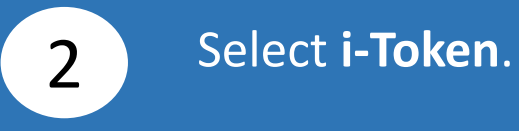

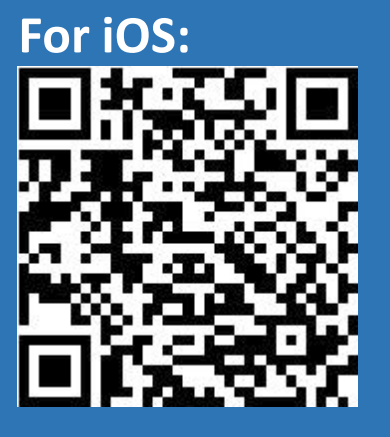

**For Android:**

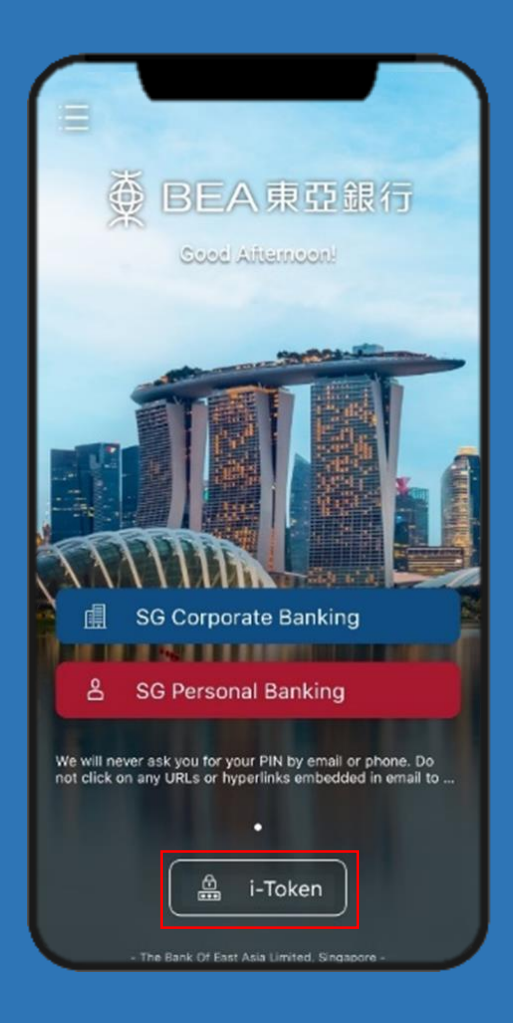

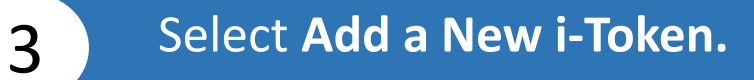

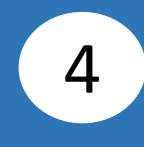

### Click **Singapore (SG) Corporate Banking**.

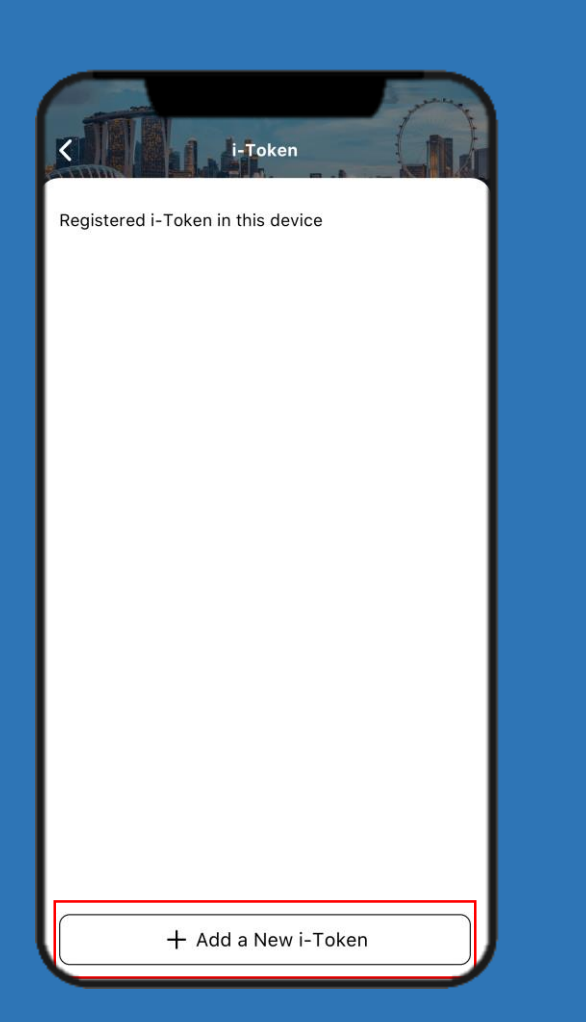

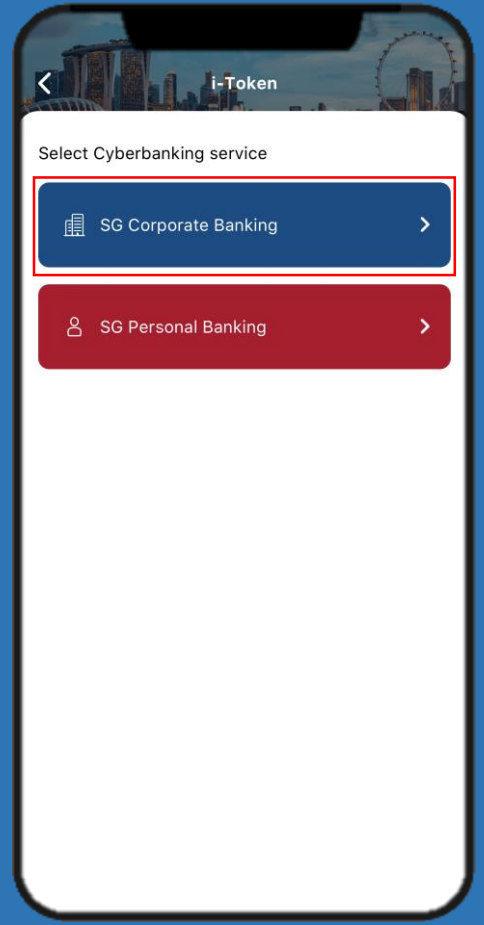

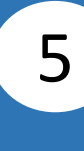

## Click **Accept** after reading the **Terms and Conditions**.

#### **Terms and Conditions**

#### TERMS AND CONDITIONS FOR I-TOKEN SERVICE AND BIOMETRIC AUTHENTICATION **FOR BEA APP**

and be binding on, the Customer if the Customer continue to use the Cyberbanking Services after such effective date.

#### 9. Contracts (Rights of Third Parties) Act

9.1 A person who is not a party to these Terms shall have no right under the Contracts (Rights of Third Parties) Act (Chapter 53B) to enforce any of its terms.

#### 10. Governing Law and Jurisdiction

10.1 These Terms are governed by and construed in accordance with the laws of Singapore. The courts of Singapore shall have exclusive jurisdiction to settle any dispute which may arise out of or in relation to the Terms, and the parties submit to such jurisdiction.

#### 11. Governing Version

11.1 These Terms are only available in English. Words and phrases in the Terms shall be read and construed in accordance with the definitions contained hereto. Where the context permits, the singular includes the plural and vice versa, the masculine includes feminine and vice versa.

I have read and understood the Terms and Conditions for i-Token Service and Biometric Authentication for BEA App.

Decline Accept

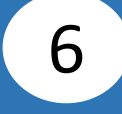

Enter **Cyberbanking Account Number** and **Personal Identification Number (PIN)**. Click **Login**.

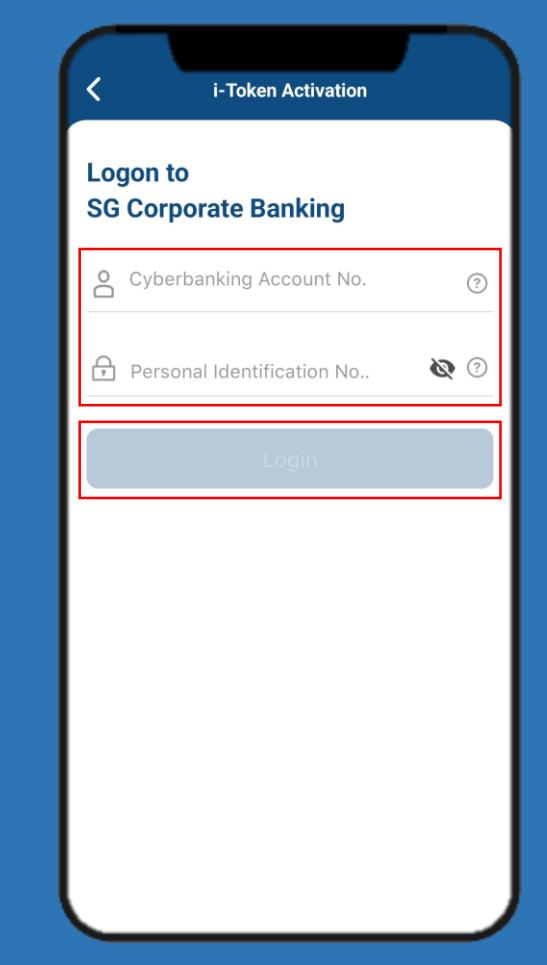

### Click **Agree** after reading the **Digital Security Awareness**.

7

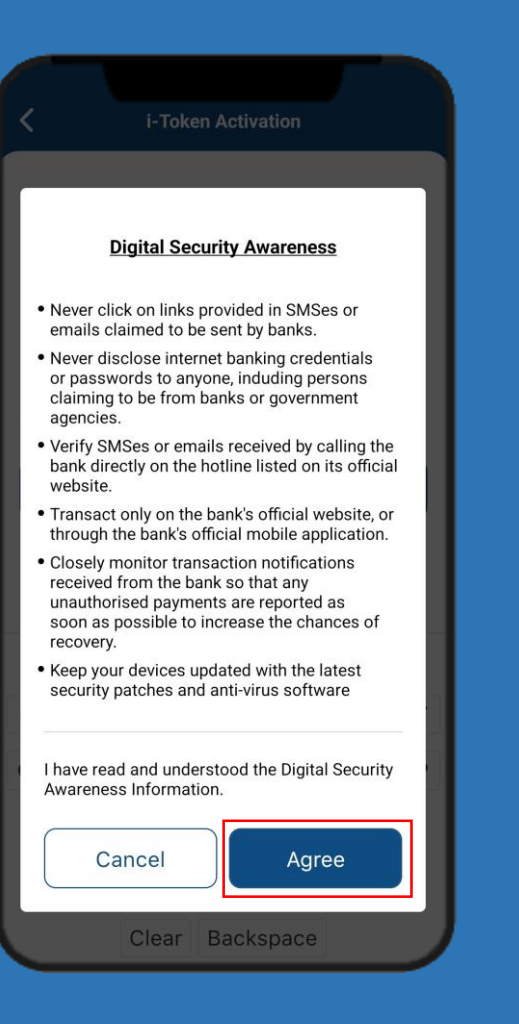

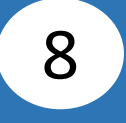

### Enter the **6-digit Short Message Service (SMS) One Time Password (OTP)**, then click **Verify**.

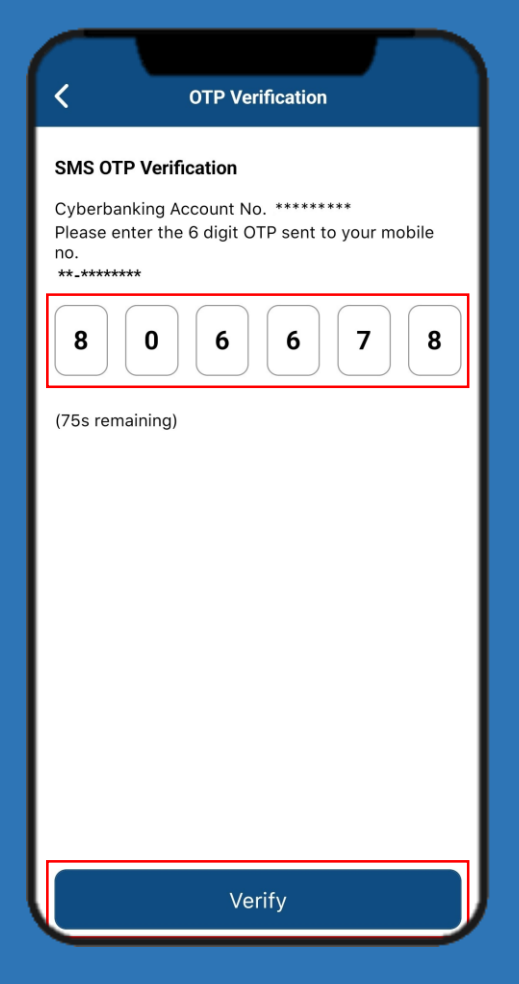

### **9** Enter the **6-digit Email OTP**, **10** then click **Verify**.

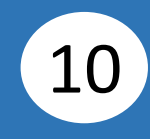

#### Enter your **i-Token PIN**, then re-enter your **i-Token PIN**.

Page 5 of 6

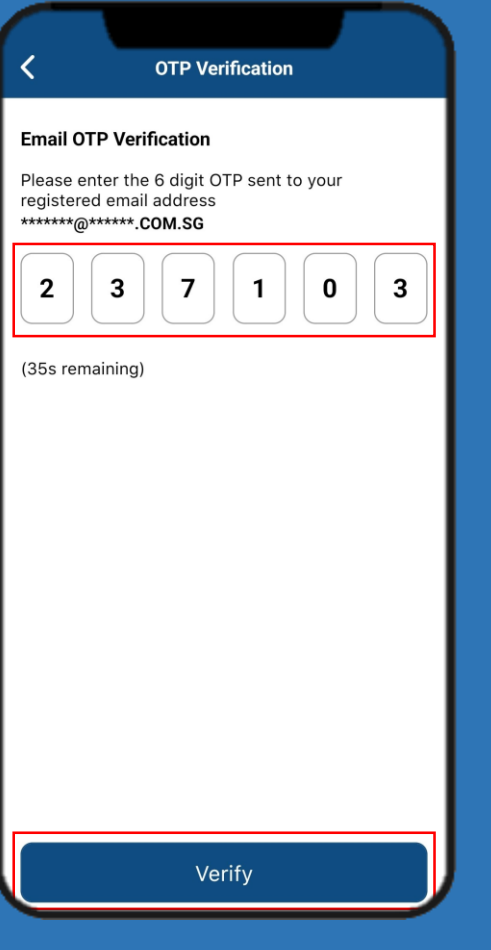

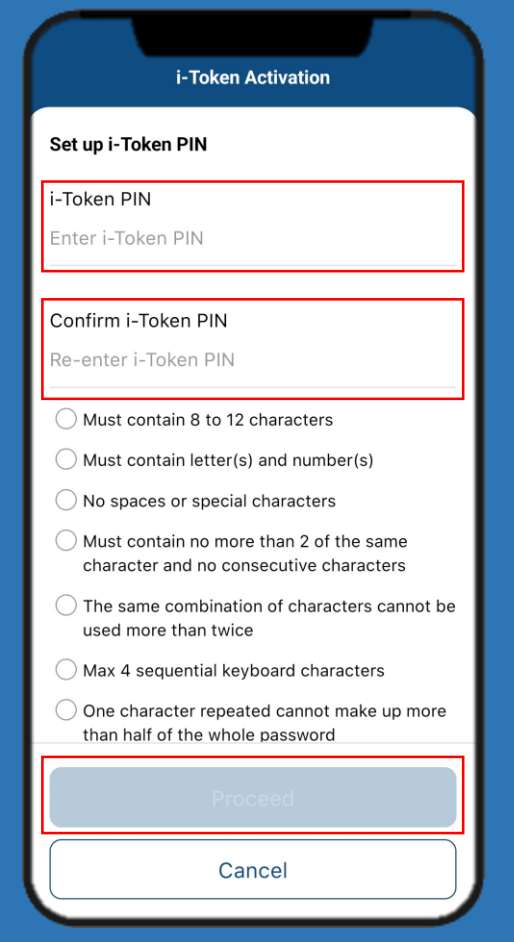

Click **Proceed**.

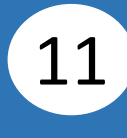

#### 11 Select Yes or No to enable your (12) Set up New i-Token is **Biometric Authentication**.

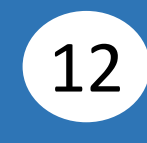

# completed.

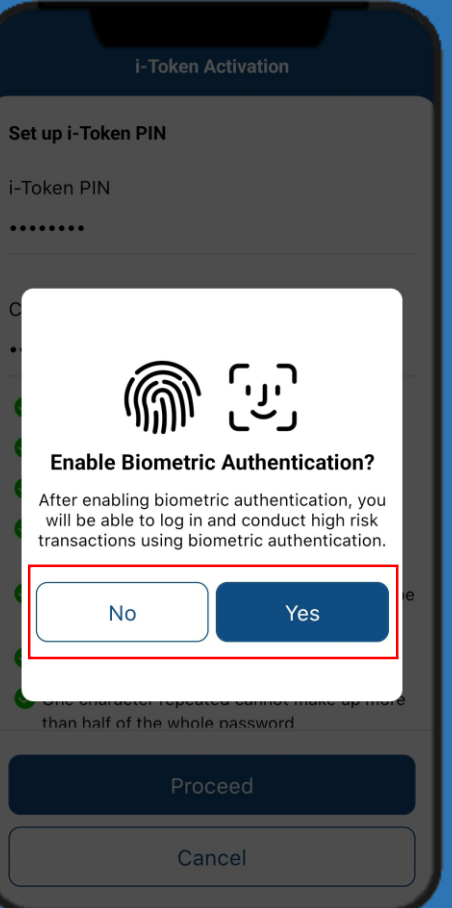

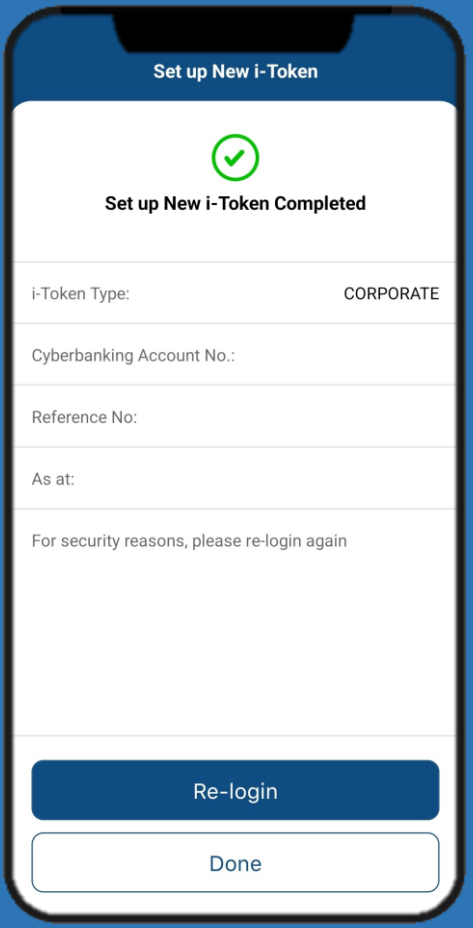